руководство по эксплуатации

**МСД-200** 

# **МОДУЛЬ СБОРА ДАННЫХ**

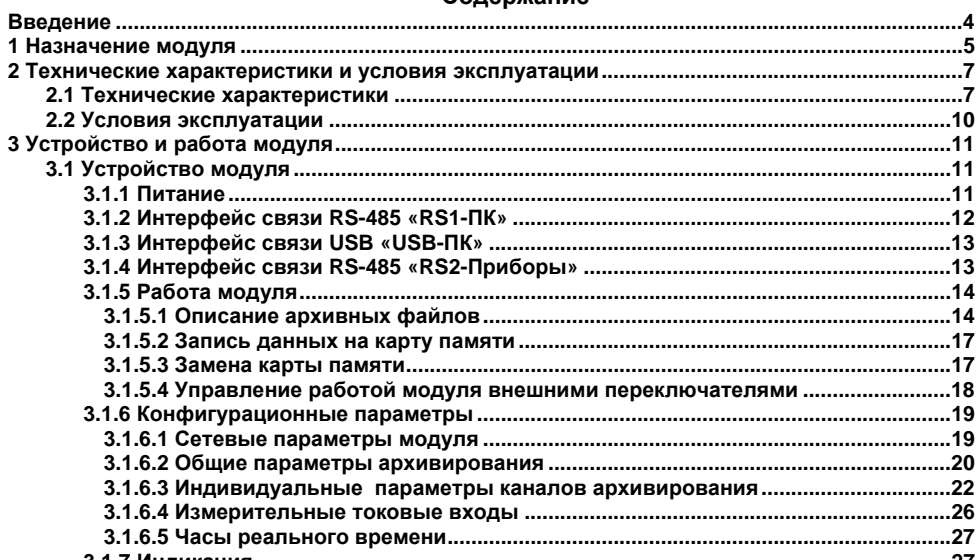

#### Concowause

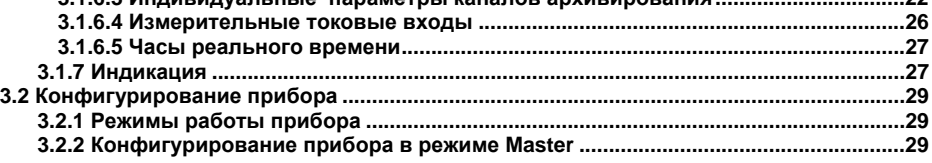

າາ

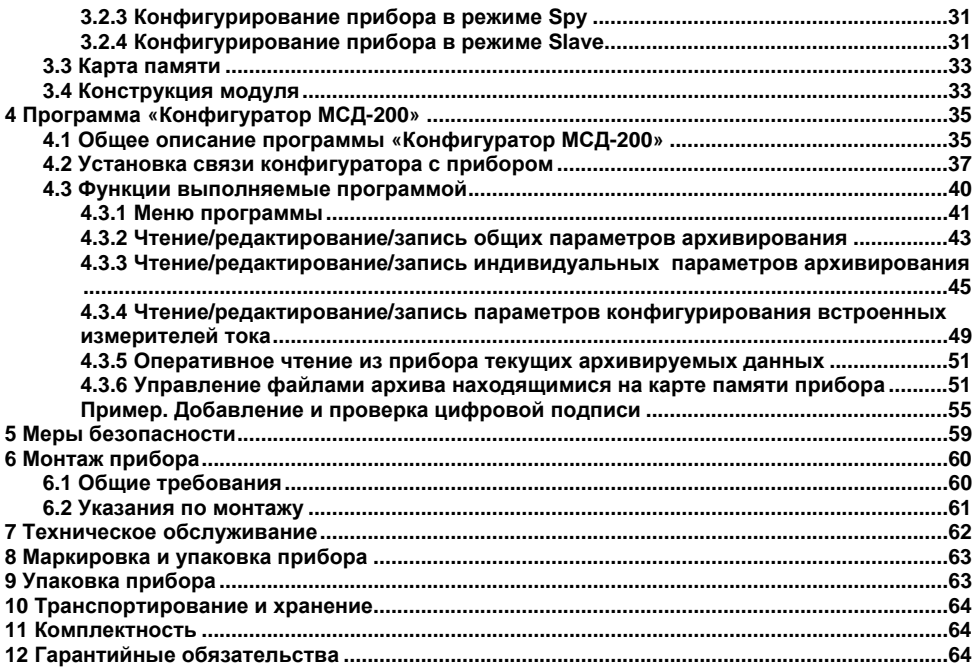

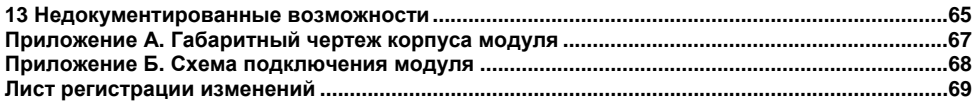

## **Введение**

<span id="page-4-0"></span>Настоящее Руководство по эксплуатации предназначено для ознакомления обслуживающего персонала <sup>с</sup> устройством, принципом действия, конструкцией, эксплуатацией и техническим обслуживанием модуля сбора данных МСД-200 (далее по тексту именуемого «**модуль»**).

#### **Используемые термины <sup>и</sup> аббревиатуры:**

- **ModBus**  открытый протокол обмена по сети RS-485, разработан компанией ModiCon, <sup>в</sup> настоящий момент поддерживается независимой организацией ModBus-IDA (www.modbus.org).
- **SCV**  текстовый формат, предназначенный для представления табличных данных.
- **МСД** модуль сбора данных.
- **ПК**– персональный компьютер.

#### **1 Назначение модуля**

<span id="page-5-0"></span>Модуль предназначен для сбора, хранения <sup>и</sup> передачи данных, полученных от других устройств, для измерения унифицированных сигналов тока, сохранения <sup>и</sup> передачи их по средствам интерфейса связи RS-485. Модуль может быть использован <sup>в</sup> системах сбора данных <sup>в</sup> различных областях промышленности (химической отрасли, пищевой промышленности <sup>и</sup> др.), жилищно-коммунального <sup>и</sup> сельского хозяйства . Рекомендуется для использования в системах автоматического управления для анализа качества работы системы как на этапе пусконаладочных работ, так <sup>и</sup> <sup>в</sup> процессе эксплуатации.

Модуль является средством измерения класса точности 1.0.

В модуле реализованы следующие функции:

- Сбор данных от других устройств, имеющих интерфейс RS-485. Сбор данных может осуществляться в следующих режимах:
- − **«MASTER».** В этом режиме модуль опрашивает устройства (до 64) <sup>и</sup> записывает полученные от них данные <sup>в</sup> архив. Режим реализован для протоколов «Modbus» и «ОВЕН».
- − **«SPY».** В этом режиме модуль прослушивает линию и архивирует данные возвращаемые устройствами на запросы мастера сети. Режим реализован только для протокола «Овен»;
- − **«SLAVE»**. В этом режиме, данные <sup>в</sup> архив записывает мастер сети. Режим реализован только для протокола «Modbus»;
- − Формирование архива полученных данных на сменной карте памяти <sup>в</sup> виде файлов типа \*.CSV (совместимы <sup>с</sup> программой Microsoft Excel <sup>и</sup> пр.). При

формировании архива используются встроенные часы реального времени <sup>с</sup> автономным питанием;

- − Передача сформированного архива <sup>в</sup> ПК, <sup>а</sup> также обмен данными <sup>с</sup> другими информационными или управляющими системами по интерфейсу RS-485 (ModBus RTU). При использовании внешнего модема, модуль поддерживает функцию удаленного доступа;
- − Измерение унифицированных сигналов тока от 0 до 5, от 0 до 20 или от 4 до 20 мА при помощи 4-<sup>х</sup> аналоговых входных устройств, пересчет значений тока <sup>в</sup> единицы физической величины <sup>и</sup> запись измеренных данных <sup>в</sup> архив.

Габаритный чертеж корпуса модуля приведен <sup>в</sup> Приложении А.

## <span id="page-7-0"></span>**2 Технические характеристики <sup>и</sup> условия эксплуатации**

## **2.1 Технические характеристики**

Основные технические данные модуля представлены <sup>в</sup> таблицах 2.1 - 2.4.

| Параметр                                                  | Значение                        |
|-----------------------------------------------------------|---------------------------------|
| Диапазон напряжения питания постоянного тока, В:          | от 20 до 32 В                   |
|                                                           | (номинальное значение 24 B)     |
| Потребляемая мощность, ВА, не более                       | 5                               |
| Электрическая прочность изоляции, В                       | 500                             |
| Максимальное число опрашиваемых и архивируемых параметров | 64                              |
| Максимальная длина записи по одному каналу, байт          | 20                              |
| Тип поддерживаемых карт памяти                            | MMC, SD, SDHC, microSD          |
| Объем карты памяти, Гб, не более                          | 32                              |
| Файловая система карты памяти                             | <b>FAT32</b>                    |
| Тип файлов архива                                         | *.CSV                           |
| Масса, кг, не более:                                      | 0,5                             |
| Средний срок службы, лет                                  | 8                               |
| Габаритные размеры, мм                                    | (22,5x102x120)+1                |
| Период архивации                                          | 165535                          |
| Тип встроенного элемента питания                          | CR2032                          |
| Срок службы встроенного элемента питания                  | 2 года                          |
| Степень защиты корпуса со стороны лицевой панели          | <b>IP20</b>                     |
| Количество измерительных входов                           | 4                               |
| Интерфейсы связи                                          | RS-485 (RS1-ПК и RS2-Приборы);  |
|                                                           | один интерфейс связи USB-Device |

**Таблица 2.1 – Основные технические данные**

#### **Таблица 2.2 – Характеристики входов**

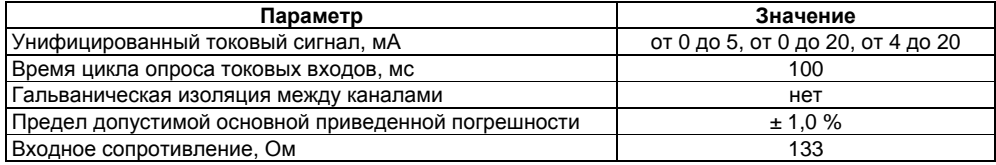

#### **Таблица 2.3 – Характеристики интерфейсов RS-485**

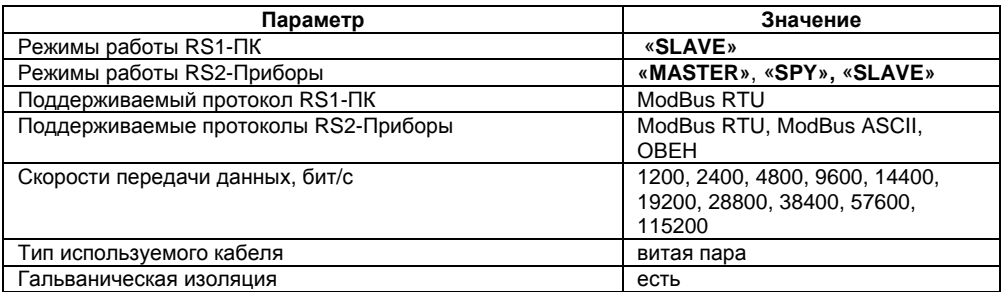

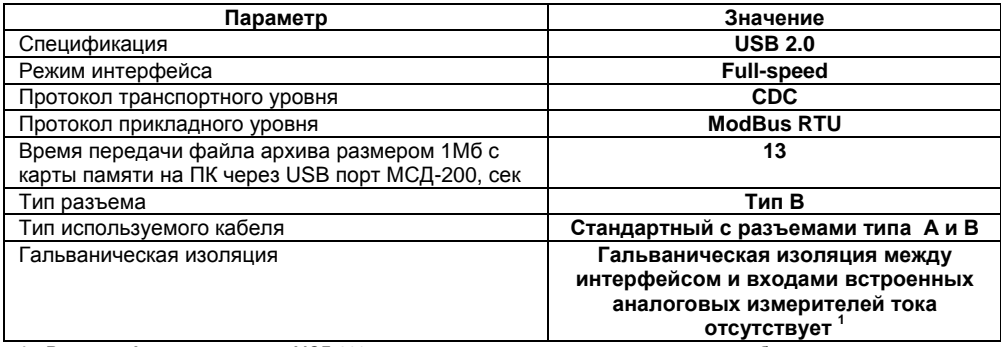

#### **Таблица 2.4 – Характеристики интерфейса USB**

**1 - Внимание!** при подключении МСД-200 <sup>к</sup> стационарному персональному компьютеру убедитесь, что цепь питания

компьютера обеспечивает заземление.

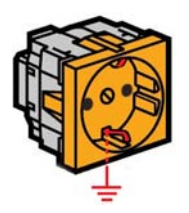

## <span id="page-10-0"></span>**2.2 Условия эксплуатации**

Модуль эксплуатируется при следующих условиях:

- − закрытые взрывобезопасные помещения или шкафы электрооборудования без агрессивных паров и газов;
- − температура окружающего воздуха от минус 10 до +55 °C;
- − верхний предел относительной влажности воздуха не более 80 % при температуре не более +25 °C <sup>и</sup> более низких температурах без конденсации влаги;
- − атмосферное давление от 84 до 106,7 кПа;

По устойчивости <sup>к</sup> климатическим воздействиям при эксплуатации модуль соответствует группе исполнения В4 по ГОСТ 12997-84 <sup>и</sup> категории УХЛ4 по ГОСТ 15150-69.

По устойчивости <sup>к</sup> механическим воздействиям при эксплуатации модуль соответствует группе исполнения N2 по ГОСТ 12997-84.

По уровню излучения радиопомех (помехоэмиссии) модуль соответствует нормам, установленным для оборудования класса Б по ГОСТ Р 51318.22 (СИСПР 22–97).

# <span id="page-11-0"></span>**3 Устройство <sup>и</sup> работа модуля**

# **3.1 Устройство модуля**

## **3.1.1 Питание**

Диапазон напряжения питания от 22 до 32 В постоянного тока (более подробно см. дополнительно раздел 13 Недокументированные возможности).

Во время работы модуль выполняет мониторинг напряжения питания. При отключении питания или снижения его уровня до значения при котором прекращает работу встроенный преобразователь напряжения (18 В), текущая запись архива <sup>в</sup> карту памяти будет завершена <sup>с</sup> использованием энергии накопленной <sup>в</sup> конденсаторе большой емкости. Дальнейшая запись данных на карту памяти будет прекращена. При восстановлении питания модуль автоматически возвращается <sup>в</sup> нормальный режим работы.

**Стационарный компьютер, подключаемый <sup>к</sup> прибору, <sup>в</sup> обязательном порядке долен быть заземлен (данное требование не распространяется на ноутбуки).** 

После подачи питания на полное включение модуля требуется примерно 5 секунд. При этом индикатор PWR горит красным, <sup>а</sup> индикаторы RS1, RS2 и SD один раз мигают зеленым одновременно. После этого модуль готов <sup>к</sup> работе.

При отключении питания модуль продолжает работать 40-60 сек, пока не разрядится встроенный источник автономного питания.

## **3.1.2 Интерфейс связи RS-485 «RS1-ПК»**

<span id="page-12-0"></span>Обмен данными по порту «RS1-ПК» <sup>с</sup> информационной системой осуществляется по интерфейсу RS-485 <sup>с</sup> использованием протокола ModBus RTU. Этот порт обеспечивает выполнение следующих функций:

− Чтение имени прибора, версии <sup>и</sup> сигнатуры программы прошивки прибора;

- − Запись <sup>и</sup> чтение конфигурационных параметров прибора;
- − Чтение объема <sup>и</sup> свободного места на карте памяти установленной <sup>в</sup> прибор;
- − Чтение оглавления карты памяти установленной <sup>в</sup> прибор;
- − Копирование файлов <sup>с</sup> карты памяти установленной <sup>в</sup> прибор <sup>в</sup> ПК;
- − Удаление файлов <sup>с</sup> карты памяти установленной <sup>в</sup> прибор;
- − Чтение оперативных данных архивируемых каналов;
- − Управление энергонезависимыми часами <sup>и</sup> календарем прибора;

− Чтение статуса прибора.

Управление взаимодействием модуля <sup>с</sup> ПК выполняется под управлением программы «Конфигуратор МСД-200», поставляемой вместе <sup>с</sup> прибором.

Режим работы интерфейса определяется следующими конфигурационными параметрами:

- «Скорость передачи данных» (1200…115200 бит/с);
- «Сетевой адрес» (1…247);
	- «Задержка передачи ответа» (1…50 мс).

Для подключения модуля <sup>к</sup> удаленному компьютеру может быть использован модем **ПМ01**  производства «Овен» или аналогичный ему. При подключении прибора <sup>к</sup> конфигуратору <sup>с</sup> использованием модема необходимо установить следующие значения сетевых конфигурационных параметров прибора:

- «Скорость передачи данных» - 9600 бит/с;

- «Задержка передачи ответа» - 50 мс.

<span id="page-13-0"></span>Модем, подключаемый <sup>к</sup> прибору, должен иметь следующие настройки:

- «Скорость работы по последовательному интерфейсу RS-485 9600 бит/с;
- «Эхо» отключено (ATE0);
- автоматический ответ на вызов после одного звонка (ATS0=1).

#### **3.1.3 Интерфейс связи USB «USB-ПК»**

Интерфейс используется для связи модуля <sup>с</sup> информационной системой <sup>и</sup> выполняет функции аналогичные интерфейсу RS-485 «RS1-ПК».

Для задания режима работы интерфейса используется конфигурационный параметр «Сетевой адрес», параметры «Скорость передачи данных» <sup>и</sup> «Задержка передачи ответа» не оказывают влияния на работу интерфейса.

При использовании интерфейса USB, работа интерфейса RS-485 «RS1-ПК» блокируется. При отключении интерфейса USB, работа интерфейса RS-485 «RS1-ПК» возобновляется.

#### **3.1.4 Интерфейс связи RS-485 «RS2-Приборы»**

Интерфейс RS-485 «RS2-Приборы» используется для связи <sup>с</sup> приборами - источниками архивируемых данных. Режим работы интерфейса задается конфигурационными параметрами: скорость обмена, задержка ответа, режим, четность, стоп бит.

## <span id="page-14-0"></span>**3.1.5 Работа модуля**

## **3.1.5.1 Описание архивных файлов**

В процессе работы модуль собирает данные по максимум 64 каналам <sup>и</sup> записывает их <sup>в</sup> файлы архива на сменную карту памяти размером до 32 Гб. Каждый месяц создается папка <sup>с</sup> именем года <sup>и</sup> месяца, например «2011\_11». В папке месяца, каждые сутки создается файл <sup>с</sup> именем (год, месяц, день месяца) и расширением имени «csv», например «2011 11 29.csv». В первую строку файла архива записываются имена каналов, установленные пользователем. Каждое из 64 имен определяет столбец данных соответствующего канала архивирования. Последующие строки начинаются ячейкой <sup>в</sup> которой фиксируется время записи строки <sup>в</sup> формате «ЧЧ:ММ:СС». Далее идут данные 64 каналов разделенные символом ';'. Для каналов, архивирование которых отключено записывается только разделитель ';'.

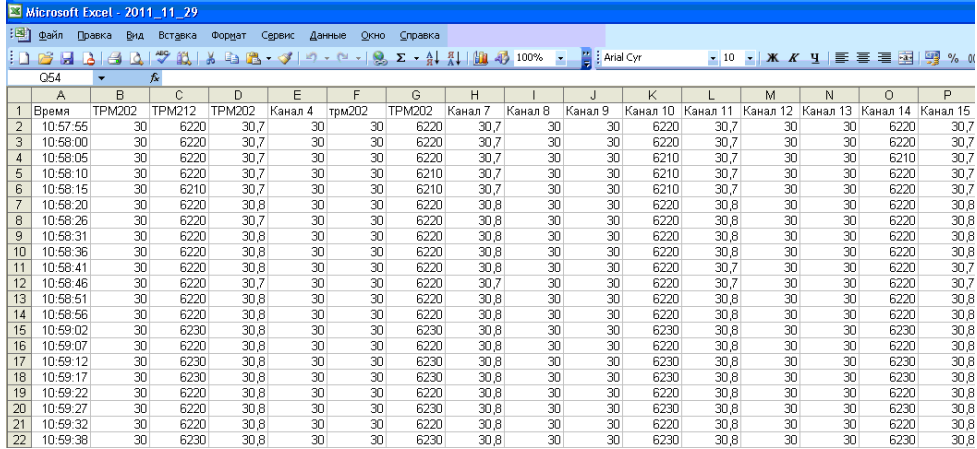

#### **Рисунок 3.1 - Вид файла архива**

При включенном режиме цифровой подписи, <sup>в</sup> конец последней строки файла (66 столбец) записывается цифровая подпись, представляющая собой 32 символа из набора  $(0,1,2,3,4,5,6,7,8,9,A,B,C,D,E,F)$  ограниченные с двух сторон символом '#', например: #5FEA26F09C2970F8A2E04FA8B81B2744#.

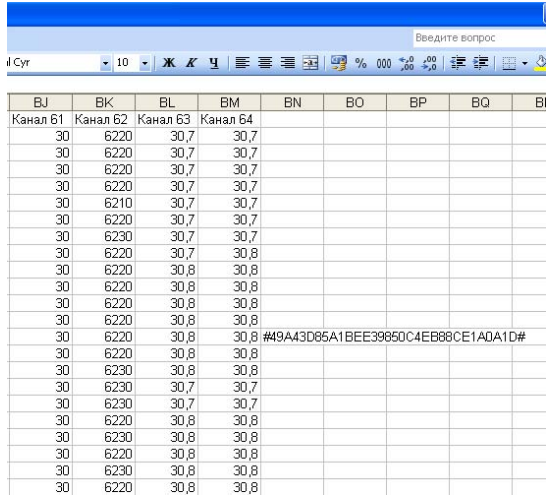

#### **Рисунок 3.2 - Цифровая подпись <sup>в</sup> файле архива**

Проверка цифровой подписи <sup>с</sup> помощью программы конфигуратора позволяет контролировать внесение изменений <sup>в</sup> файл архива после его извлечения из прибора. При включении режима цифровой подписи, подпись будет включена <sup>в</sup> файл архива, начиная со следующих суток. При необходимости включения подписи файла текущих суток необходимо <span id="page-17-0"></span>скопировать существующий файл в компьютер и удалить его из прибора. Прибор создаст новый файл, <sup>и</sup> дальнейшее архивирование будет продолжаться <sup>с</sup> цифровой подписью.

#### **3.1.5.2 Запись данных на карту памяти**

Запись данных полученных по сети RS-485 <sup>и</sup> <sup>с</sup> собственных аналоговых входов осуществляется в два этапа: для увеличения срока жизни карты памяти данные накапливаются в буфере оперативной памяти, <sup>а</sup> затем переносятся на карту памяти. Размер буфера равен 16 Кбайт. Запись в карту памяти происходит при выполнении любого из двух условий: размер данных превысил 16 Кбайт или прошло более одной минуты от момента последней записи <sup>в</sup> карту памяти. При внезапном отключении питания модуля, могут быть потеряны данные полученные за последнюю минуту.

#### **3.1.5.3 Замена карты памяти**

Модуль допускает смену карты памяти «на ходу». Карту памяти следует извлекать из модуля <sup>в</sup> период накопления данных <sup>в</sup> буфере оперативной памяти. Запрещается изъятие карты памяти <sup>в</sup> процессе записи на нее данных, <sup>в</sup> противном случае могут быть повреждены файлы архива. Запись <sup>в</sup> карту памяти происходит один раз <sup>в</sup> минуту <sup>и</sup> длится <sup>в</sup> течение 3-4 секунд, отображается миганием светодиода SD.

**Внимание!** За 1 сек до начала записи, на светодиодный индикатор выводится соответствующая информация (мигание ярким красным цветом), <sup>в</sup> это время карту вынимать из модуля нельзя.

После окончания записи, цвет индикатора изменится на красный. После этого карту памяти разрешается вынимать. После извлечения карты памяти из модуля, архивируемые данные будут записываться во встроенную <sup>в</sup> модуль FLASH память объемом 60 Кбайт. Объема FLASH памяти достаточно для записи данных <sup>в</sup> течение 30 сек. За это время должна быть вставлена другая карта, на которую будут перенесены данные из FLASH <sup>и</sup> продолжено архивирование.

<span id="page-18-0"></span>Если карта отсутствовала <sup>в</sup> картоприемнике более 30 с, то часть архивируемых данных может быть утеряна, <sup>о</sup> чем будет выведена информация на светодиодный индикатор.

#### **3.1.5.4 Управление работой модуля внешними переключателями**

Для управление работой модуля используются двухпозиционные переключатели, установленные на передней панели прибора.

Переключатель «ЗУ» используется установки параметров связи по порту RS1-ПК <sup>в</sup> значения «по умолчанию». В положении «ЗУ» устанавливается базовый адрес прибора «16», значение скорости передачи данных «9600». В другом положении переключателя значение скорости <sup>и</sup> базового адреса определяется конфигурационным параметром, записанным <sup>в</sup> прибор.

Переключатель «Арх.» используется для остановки/старта записи данных <sup>в</sup> архив. При установке переключателя <sup>в</sup> положение «Арх.» архивирование данных выполняется, <sup>а</sup> при установке переключателя в противоположное положение архивирование данных прекращается.

Текущее состояние модуля индицируется четырьмя двухцветными светодиодными индикаторами расположенными на передней панели. Подробнее <sup>о</sup> расшифровке цветовой индикации прибора см. таблицу 3.2.

## <span id="page-19-0"></span>**3.1.6 Конфигурационные параметры**

Конфигурационные параметры разделены на следующие группы:

- 1) Сетевые параметры модуля;
- 2) Общие параметры архивирования;
- 3) Индивидуальные параметры каналов архивирования;
- 4) Конфигурационные параметры каналов измерения тока;
- 5) Время <sup>и</sup> календарь.

Записи <sup>и</sup> чтение конфигурационных параметров выполняется <sup>с</sup> помощью программы «Конфигуратор МСД-200».

## **3.1.6.1 Сетевые параметры модуля**

Сетевые параметры задают режим работы интерфейсов «RS1-ПК» <sup>и</sup> «USB-ПК». В эту группу входят следующие параметры:

- Параметр «**Скорость**» определяет скорость передачи данных по интерфейсу RS-485 «RS1-ПК».

- Параметр «**Сетевой адрес»** определяет адрес модуля <sup>в</sup> сети передачи данных <sup>в</sup> канале RS-485 «RS1-ПК» и канале USB.

- Параметр «**Задержка ответа**» определяет задержку ответа модуля на команды принятые в канале «RS1-ПК» или USB.

#### <span id="page-20-0"></span>**3.1.6.2 Общие параметры архивирования**

В общие параметры архивирования входят следующие параметры:

3.1.6.2.1 «Скорость» – определяет скорость передачи данных интерфейса «RS2 Приборы»;

3.1.6.2.2 «Кол. стоп бит» - определяет количество стоп-бит после передачи байта по интерфейсу «RS2 Приборы»;

3.1.6.2.3 «Четность» - определяет тип контроля четности при передаче данных по интерфейсу «RS2 Приборы»;

3.1.6.2.4 «Адрес» - определяет адрес прибора <sup>в</sup> сети для режима «Slave» интерфейса «RS2 Приборы»;

 3.1.6.2.5 «Задержка ответа» - определяет время задержки ответа интерфейса «RS2» на запрос <sup>в</sup> режиме работы «Slave»;

«Режим» - определяет один из трех возможных режимов работы интерфейса архивирования:

- •«Master»;
- «Spy»;
- «Slave».

 В режиме «Master» прибор является ведущим <sup>в</sup> сети. В этом режиме прибор периодически считывает данные <sup>с</sup> приборов подключенных <sup>к</sup> интерфейсу «RS2 Приборы» <sup>и</sup> записывает их <sup>в</sup> архив.

В режиме «Spy» прибор прослушивает интерфейс «RS2 Приборы» <sup>и</sup> записывает в архив данные возвращаемые приборами на запросы мастера сети. Работа <sup>в</sup> этом режиме возможна только по протоколу «Овен».

В режиме «Slave» прибор получает данные от мастера сети <sup>и</sup> сохраняет их <sup>в</sup> архиве. Работа <sup>в</sup> этом режиме возможна только по протоколу Modbus (RTU).

3.1.6.2.6 «Период опроса» - определяет период опроса приборов <sup>в</sup> сети при работе <sup>в</sup> режиме «Master». На работу <sup>в</sup> режимах «Spy» <sup>и</sup> «Slave» параметр влияния не оказывает. Если время опроса всех архивируемых каналов превышает период опроса, то период опроса будет определятся суммой времен опроса всех архивируемых каналов, при этом цвет индикатора «RS2» изменится <sup>с</sup> красного на желтый;

 3.1.6.2.7 «Период архивирования» - определяет период записи <sup>в</sup> архив данных полученных от приборов. Период архивирования должен выбираться <sup>в</sup> несколько раз больше периода опроса <sup>с</sup> тем, чтобы при потере опрашиваемых данных <sup>в</sup> архив могли быть записаны данные полученные в предыдущих циклах опроса;

3.1.6.2.8 «Поведение модуля при заполнении карты памяти». При полном заполнении данными карты памяти предусматривается два варианта поведения модуля. Первый вариант предусматривает остановку дальнейшего архивирования. Второй вариант предусматривает удаление файла <sup>с</sup> самой ранней датой создания <sup>и</sup> продолжение архивирования;

3.1.6.2.9 «Коррекция часов». Параметр обеспечивает компенсацию систематической ошибки часов реального времени, вызванной неточностью изготовления кварцевого резонатора. Параметр обеспечивает коррекцию хода часов в диапазоне не менее  $\pm$  200 сек/сутки. Величина параметра определяет ускорение (положительные значения) или замедление (отрицательные значения) хода часов на введенное значение параметра <sup>в</sup> секундах за десять суток. Например, для коррекции часов отставших за 1 сутки на 10 сек, необходимо установить значение параметра равным минус 100;

 3.1.6.2.10 «Переключение SPY/MASTER» - В режиме работы SPY, определяет переход работы прибора из режима SPY <sup>в</sup> режим MASTER при отсутствии активности мастера сети. При отказе основного мастера сети, модуль начинает выполнять его функции по сбору архивируемых данных. При возобновлении работы основного мастера сети, модуль возвращается <sup>в</sup> режим «Spy». При установке значения параметра равным нулю, модуль не

<span id="page-22-0"></span>будет переходить <sup>в</sup> режим «Мастер» при отказе основного мастера сети. **В текущей версии ПО функция «Переключение SPY/MASTER» не поддерживается**;

 3.1.6.2.11 «Цифровая подпись». При установке «включена» из выпадающего меню модуль <sup>в</sup> последнюю строку каждого архивируемого файла записывает цифровую подпись. Цифровая подпись позволяет контролировать факт изменения файлов архива после извлечения карты памяти из модуля или копирования файлов из модуля <sup>в</sup> ПК. При установке параметра «выключена» цифровая подпись <sup>в</sup> архивируемые файлы добавляться не будет;

 3.1.6.2.12 «Ключ цифровой подписи». Параметр используется при создании цифровой подписи файлов архива. Параметр предусматривает только запись, чтение параметра из модуля не предусмотрено. Проверку цифровой подписи файлов архива выполняют с помощью программы «Конфигуратор МСД-200». Перед проверкой цифровой подписи должен быть введен ключ идентичный записанному <sup>в</sup> модуль.

#### **3.1.6.3 Индивидуальные параметры каналов архивирования**

Модуль обеспечивает возможность архивирования данных по 64 каналам. Каждый канал архивирования имеет следующие индивидуальные конфигурационные параметры:

 3.1.6.3.1 «Опрос». Параметр определяет будет ли выполнятся опрос по этому каналу в режиме «МАСТЕР». Отсутствие галочки отключает, <sup>а</sup> постановка галочки включает опрос канала;

 3.1.6.3.2 «Архивация». Параметр определяет будет ли выполнятся архивирование по этому каналу. Отсутствие галочки отключает, <sup>а</sup> постановка галочки включает архивирование данных канала;

3.1.6.3.3 «Имя канала». Параметр определяет произвольное имя канала, которое будет указано <sup>в</sup> первой строке каждого файла архива. Длина имени может содержать от 0 до 30 произвольных символов;

3.1.6.3.4 «Протокол канала». Параметр определяет протокол по которому работает канал. Возможные варианты:

- Modbus(RTU):
- Modbus(ASCII):
- •Овен;
- 1 канал измерения тока;
- 2 канал измерения тока;
- 3 канал измерения тока;
- 4 канал измерения тока.

Последние 4 варианта определяют то, что по текущему каналу будут записываться данные получаемые от одного из встроенных измерителей тока;

3.1.6.3.4 «Адрес канала». Параметр определяет сетевой адрес прибора связанного <sup>с</sup> данным каналом архивирования. Параметр используется при работе модуля <sup>в</sup> режимах «Master» <sup>и</sup> «Spy»;

3.1.6.3.5 «Таймаут опроса канала». Параметр используется <sup>в</sup> режиме «Master» <sup>и</sup> определяет время, <sup>в</sup> течение которого модуль ожидает ответ от прибора, которому послан запрос;

3.1.6.3.6 «Тип данных». Параметр определяет тип архивируемых данных. Модуль поддерживает архивирование следующих типов данных:

Данные по интерфейсу «RS2 Приборы» приходят старшим байтом вперед

- Int16;
- uint16;
- Int32:
- uint32;
- float32.

Данные по интерфейсу «RS2 Приборы» приходят младшим байтом вперед:

- Int16L;
- uint16L:
- Int32L:
- uint32L:
- float32L.

3.1.6.3.7 «Положение десятичной точки». Параметр определяет количество записываемых в архив знаков дробной части данных типа float или степень множителя 10, на который умножается архивируемое значение, для целочисленных данных. Знак степени может быть как положительным, так и отрицательным.

3.1.6.3.8 «Архивирование при аварии». Параметр определяет необходимость записи <sup>в</sup> архив данных при возникновении или устранении аварийной ситуации <sup>в</sup> канале (нет данных, перегрузка, обрыв <sup>и</sup> <sup>т</sup>. д.). При установке значения параметра «вкл», аварийное архивирование включается, а при установке значения параметра «выкл.», отключается;

3.1.6.3.9 «Порог архивирования». Данный параметр включает функцию ведения внеочередных записей при резком скачкообразном изменении значения измеряемого <sup>и</sup> архивируемого параметра. Внеочередная запись производится <sup>в</sup> том случае, если измеряемая величина изменилась относительно последнего записанного значение на величину указанную пользователем <sup>в</sup> параметре «порог архивирования». При значении параметра равном «0», внеочередная запись данных <sup>в</sup> архив не производится;

3.1.6.3.10 «Функция Modbus». Параметр определяет номер функции протокола Modbus используемой при запросе данных текущего канала. Варианты выбора 3 (holding) или 4 (input);

 3.1.6.3.11 «Адрес регистра». Параметр определяет адрес регистра функций 3 или 4 протокола Modbus;

 3.1.6.3.12 «Группа». Параметр определяет возможность считывания <sup>с</sup> одного прибора нескольких каналов данных одной командой протокола Modbus. Каналы модуля имеющие одинаковый номер цепи (отличный от нуля) будут считываться одной командой при условии, что каналы имеют одинаковый сетевой адрес, одинаковую функцию <sup>и</sup> последовательно расположенные адреса регистров;

 3.1.6.3.13 «Длина адреса». Параметр определяет длину адреса протокола Овен. Возможные варианты 8 или 11 бит;

3.1.6.3.14 «HASH». Параметр определяет одноименное поле команды протокола Овен;

 3.1.6.3.15 «Индекс». Параметр определяет одноименное поле команды протокола Овен. Может задаваться <sup>в</sup> диапазоне от минус 1 до 32767. Значение параметра минус 1 означает отсутствие индекса <sup>в</sup> пакете Овен.

#### **3.1.6.4 Измерительные токовые входы**

<span id="page-26-0"></span>Модуль имеет четыре входа, которые осуществляют измерение унифицированного сигнала постоянного тока.

Входной сигнал постоянного тока поступает на внутренний резистор, модуль измеряет падение напряжения на этом резисторе <sup>и</sup> пересчитывает его <sup>в</sup> значение измеряемой физической величины (температура, частота, давление <sup>и</sup> <sup>т</sup>.д.) <sup>в</sup> соответствии <sup>с</sup> программно задаваемыми коэффициентами.

Каждый из 64-<sup>х</sup> каналов архивирования может быть настроен на измерения токового сигнала (см. пункт 4 раздела 3.1.6.3). Режим работы входов измерения тока определяется следующими конфигурационными параметрами:

- − «Диапазон». Параметр определяет диапазон измерения: 4-20 мА, 0-20 мА, 0-5 мА;
- − «Фильтр». Параметр определяет постоянную времени фильтра низкой частоты на выходе измерителя; Постоянная времени фильтра задается <sup>в</sup> диапазоне от 100 до 65535 мс;
- − «Минимум физической величины»;
- − «Максимум физической величины».

Параметры «Минимум физической величины» <sup>и</sup> «Максимум физической величины» используются для пересчета измеряемого тока <sup>в</sup> значение физической величины. Пересчет тока <sup>в</sup> физическую величину выполняется по формуле 1.

$$
X = (Y_1 - Y_0) \cdot \frac{1 - I_{min}}{I_{max} - I_{min}} + Y_0, (1)
$$

<span id="page-27-0"></span>где *Х* – результирующее значение физической величины;

*I* – значение входного сигнала, мА;

*Imin, Imax* – нижняя <sup>и</sup> верхняя границы диапазона изменения входного сигнала постоянного тока, соответственно, (0…5, 0…20, 4…20 мА);

*Y0, Y1* – значения параметров «Минимум физической величины» <sup>и</sup> «Максимум физической величины».

#### **3.1.6.5 Часы реального времени**

Встроенные аппаратные часы реального времени модуля питаются от встроенной <sup>в</sup> модуль батареи типа CR2032. Емкости встроенной батареи достаточно для работы часов <sup>в</sup> течение не менее 2 лет.

Часы учитывают високосный год <sup>и</sup> не учитывают переход на летнее время.

Часы имеют возможность коррекции хода, для этого используется конфигурационный параметр «Коррекция часов».

Часы и календарь используются при записи данных в архив.

#### **3.1.7 Индикация**

На лицевой панели расположены следующие элементы индикации:

- −**«POWER»** – индикатор питания;
- − **«SD»** индикатор работы <sup>с</sup> картой памяти;
- −**«RS-1»** – индикатор порта интерфейса RS-485 «RS-1 ПК»;
- −**«RS-2»** – индикатор порта интерфейса RS-485 «RS-2 Приборы».

Во время работы модуль непрерывно выполняется самотестирование подключенных узлов, на индикацию выводятся сообщения, <sup>в</sup> соответствии <sup>с</sup> таблицей 3.2.

#### **Таблица 3.2 – Индикация модуля**

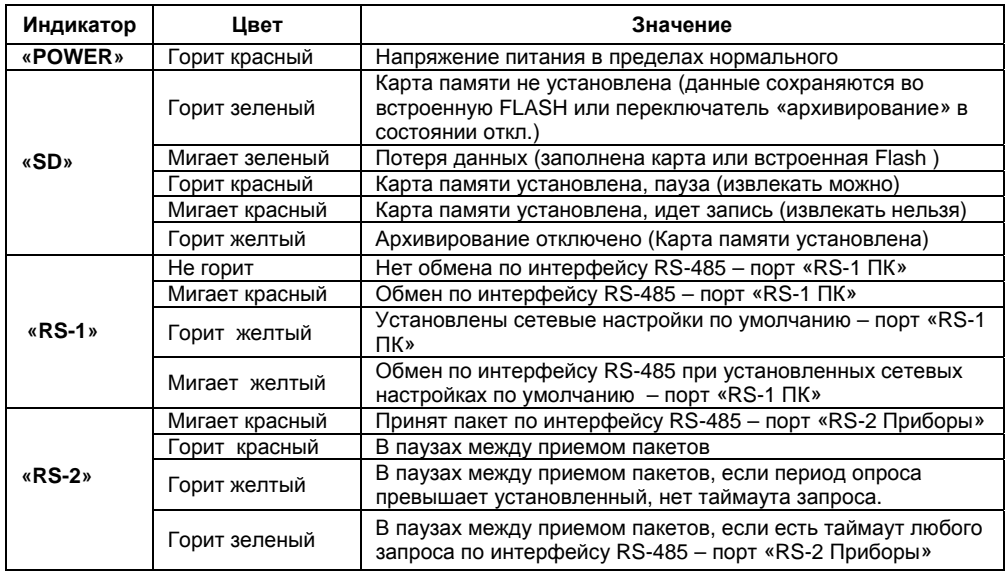

# <span id="page-29-0"></span>**3.2 Конфигурирование прибора**

# **3.2.1 Режимы работы прибора**

Прибор может работать <sup>в</sup> следующих режимах:

- <sup>−</sup> Master;
- <sup>−</sup> Spy;
- − Slave.

Режим работы прибора задается общим конфигурационным параметром «Режим».

Для нормальной работы прибора <sup>в</sup> любом режиме необходимо сконфигурировать сетевые параметры канала сбора данных: скорость, количество стоп-бит, паритет.

# **3.2.2 Конфигурирование прибора <sup>в</sup> режиме Master**

В режиме Master прибор является ведущим <sup>в</sup> сети сбора данных.

В режиме Master прибор может опрашивать приборы <sup>в</sup> сети RS-485 по следующим протоколам:

- <sup>−</sup> Modbus RTU;
- <sup>−</sup> Modbus ASCII;
- Овен.

Тип протокола, для каждого опрашиваемого прибора, задается конфигурационным параметром «Протокол».

Для протоколов Modbus возможно одним запросом считывать <sup>с</sup> опрашиваемого прибора данные нескольких (до 64) каналов архивирования (например 8 каналов измерения прибора МВ110-8АС). Для этого опрашиваемые одним запросом каналы объединяются <sup>в</sup> группу параметром «Номер группы». При этом всем каналам объединяемым <sup>в</sup> группу присваивается одинаковый номер группы отличный от нуля. Каналы, объединяемые <sup>в</sup> группу, должны принадлежать одному прибору, т.е. иметь один сетевой адрес. Обязательным условием для группы является последовательное, без разрывов, размещение адресов регистров. При этом допускается объединять <sup>в</sup> группу разнотипные данные (float, int, short <sup>и</sup> <sup>т</sup>.д.).

Период опроса для всех каналов задается параметром «Период опроса». Прибор будет опрашивать все приборы за время указанное <sup>в</sup> параметре «Период опроса». Если период опроса превысит установленное время, индикатор RS2 будет иметь желтый цвет. Если хотя бы один из опрашиваемых каналов не даст ответа на запрос, цвет индикатора RS2 будет зеленым. Если в цикле опроса всех каналов не превышен период опроса и все каналы ответили на запросы, то цвет индикатора RS2 станет красным.

Период архивирования, устанавливаемый параметром «Период архивирования», определяет период записи данных полученных при опросе приборов <sup>в</sup> архив на карту памяти. Для тех каналов, для которых за период архивирования не получены данные (не успели запросить), <sup>в</sup> архиве делается запись «**Нет**». Для тех каналов, для которых за период архивирования не получены данные (на запрос нет ответа), <sup>в</sup> архиве делается запись «**Т.аут**».

Если на запрос получен ответ, но <sup>в</sup> ответе указана ошибка, то <sup>в</sup> архив делается запись «E 0xYY», где YY номер ошибки, возвращенный опрашиваемым прибором.

К любому из архивируемых каналов может быть подключен один из встроенных измерителей тока, для этого <sup>в</sup> параметре «Протокол» выбирают один из 4 внутренних измерителей (1 Кан … 4 Кан). Для встроенных измерителей может использоваться только один тип данных (FloatL). При настройке внутренних измерителей используются параметры: «Диапазон», «Фильтр», «Мин.Физ. величины», «Мах.Физ. величины». Прибор контролирует следующие отказы встроенных измерителей: обрыв датчика для диапазона 4-20 мА, перегрузка для всех диапазонов. При возникновении ошибки встроенных измерителей <sup>в</sup> архив делается запись «E 0x03» - перегрузка канала или «E 0x04 – обрыв датчика.

30

# **3.2.3 Конфигурирование прибора <sup>в</sup> режиме Spy**

<span id="page-31-0"></span>В режиме Spy прибор «прослушивает» интерфейс RS-485, обнаруживает <sup>в</sup> пакетах, передаваемых <sup>в</sup> сети, ответы на запросы мастера сети выбранных для архивирования приборов <sup>и</sup> записывает полученные данные <sup>в</sup> архив.

В режиме Spy прибор может обрабатывать пакеты только протокола Овен.

Конфигурирование прибора <sup>в</sup> режиме Spy аналогично конфигурированию <sup>в</sup> режиме Master со следующими исключениями:

- Параметр «Период опроса» не используется. Параметр опроса задается мастером сети. Соответственно период архивирования должен быть согласован с периодом опроса архивируемых каналов. Если за установленный <sup>в</sup> приборе период архивирования не получены данные хотя бы одного из архивируемых каналов, то <sup>в</sup> столбец строки такого канала делается запись «Нет» <sup>и</sup> цвет индикатора интерфейса RS2 становится зеленым;
- Параметр «Время ожидания ответа» не используется.

## **3.2.4 Конфигурирование прибора <sup>в</sup> режиме Slave**

Режим Slave обеспечивает запись данных <sup>в</sup> архив прибора мастером сети. Этот режим позволяет переписывать данные накопленные мастером сети <sup>в</sup> архив прибора МСД-200.

В режиме Slave прибор поддерживает работу только <sup>с</sup> протоколом Modbus RTU, используя функцию протокола Modbus 0x10 (запись нескольких регистров).

В режиме Slave отсутствует возможность архивировать данные встроенных измерителей тока.

Для работы прибора <sup>в</sup> режиме Slave, <sup>в</sup> группе общих параметров архивирования должен быть задан конфигурационный параметр «Адрес» определяющий адрес прибора МСД-200 <sup>в</sup> сети <sup>и</sup> параметр «Задержка ответа» определяющий задержку ответа прибора МСД-200 на команды мастера сети.

В группе индивидуальных параметров каналов архивирования необходимо задать следующие параметры: архивирование, имя канала, тип данных, кол. знаков дробной части, адрес регистра.

Возможна запись одной командой нескольких каналов (до 64). Для этого передается пакет в котором последовательно расположены данные нескольких каналов и соответственно настраиваются конфигурационные параметры «адрес регистра» каналов архивирования. Например:

Команда мастера сети:

| Сет.  | Функ | Адрес    | Кол.      | Кол.       | Цанные  | : каналов опрашиваемого прибора |         |         | CRC              |
|-------|------|----------|-----------|------------|---------|---------------------------------|---------|---------|------------------|
| адрес | ция  | регистра | регистров | байт       | 1к      | 2u<br>۷N                        | Зк      | 4к      |                  |
| 0x10  | 0x10 | 0x1000   |           | . <u>.</u> | Float32 | Word16                          | Float32 | Short16 | $\lambda$<br>^…^ |

Для записи <sup>в</sup> архив данных каналов опрашиваемого прибора 1к, 2к, 3к, 4<sup>к</sup> по каналам архивирования 3, 5, 7, 11 соответственно, параметры «адрес регистра» каналов архивирования должны быть заданы следующими:

Канал 3 – 0x1000; Канал 5 – 0x1002; Канал 7 – 0x1003; Канал 11 – 0x1005.

# **3.3 Карта памяти**

<span id="page-33-0"></span>Прибор допускает использование карт памяти следующих типов: MMC, SD и SDHC. Допускается использование карт microSD и microSDHC <sup>с</sup> адаптером перехода от microSD к SD.

Перед использованием карты памяти <sup>в</sup> приборе она должна быть отформатирована <sup>в</sup> файловой системе FAT. Прибор работает <sup>с</sup> картами памяти, объем памяти которых не превышает 32 Гбайта.

**Внимание!** Во избежание нарушения файловой структуры карты памяти не рекомендуется записывать какие-либо файлы <sup>с</sup> ПК на карту памяти. Допускается удалять <sup>с</sup> карты памяти устаревшие или ненужные файлы.

## **3.4 Конструкция модуля**

Модуль изготавливается <sup>в</sup> пластмассовом корпусе, предназначенном для крепления на DIN-рейку (DIN35×7,5 EN50022).

Внешний вид прибора представлен на рисунке 3.3.

На задней панели модуля расположены защелки крепления на DIN-рейку.

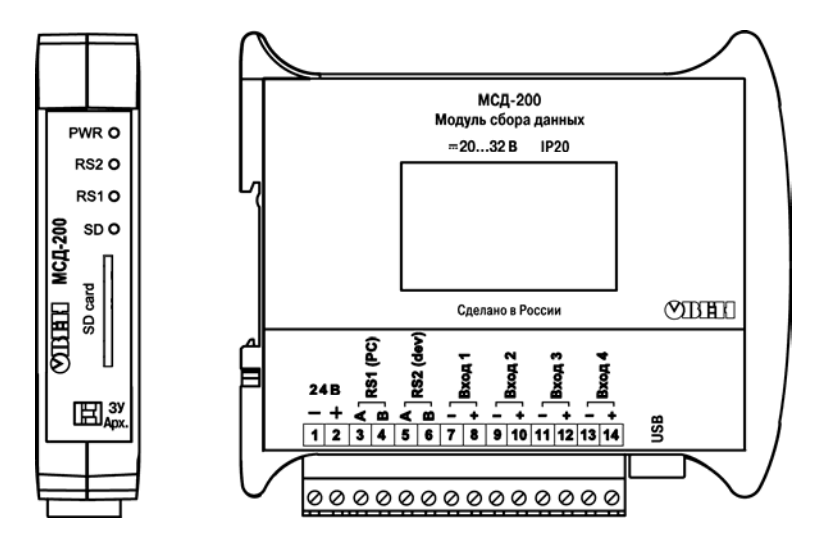

**Рисунок 3.3 - Внешний вид прибора**

# <span id="page-35-0"></span>**4 Программа «Конфигуратор МСД-200»**

## **4.1 Общее описание программы «Конфигуратор МСД-200»**

Перед началом конфигурирования модуля необходимо произвести следующие действия:

- − отформатировать карту памяти <sup>в</sup> формате FAT32;
- − установить карту памяти <sup>в</sup> прибор;
- − подключить прибор <sup>к</sup> компьютеру одним из следующих способов:
- − через адаптер RS-485/RS-232 подключение осуществляется через порт «RS-1 ПК» (контакты 3 (А) и 4 (В));
- − с использованием разъема USB;
- − подключить опрашиваемые приборы <sup>к</sup> порту «RS-2 Приборы» (контакты 5 (А) и 6 (В));
- − подать напряжение питания на модуль <sup>и</sup> на опрашиваемые приборы (типовая схема подключения приведена <sup>в</sup> Приложении Б);
- − запустить программу «Конфигуратор МСД-200».

Главное окно программы показано на рисунке 4.1.

В верхней части окна расположена строка, включающая следующие элементы меню: **Файл**, **Прибор**, **Язык** <sup>и</sup> **Помощь.** 

Ниже строки меню расположена панель инструментов, обеспечивающая быстрый доступ <sup>к</sup> отдельным элементам меню. В правой части панели инструментов находится цветной индикатор состояния связи программы <sup>с</sup> прибором.

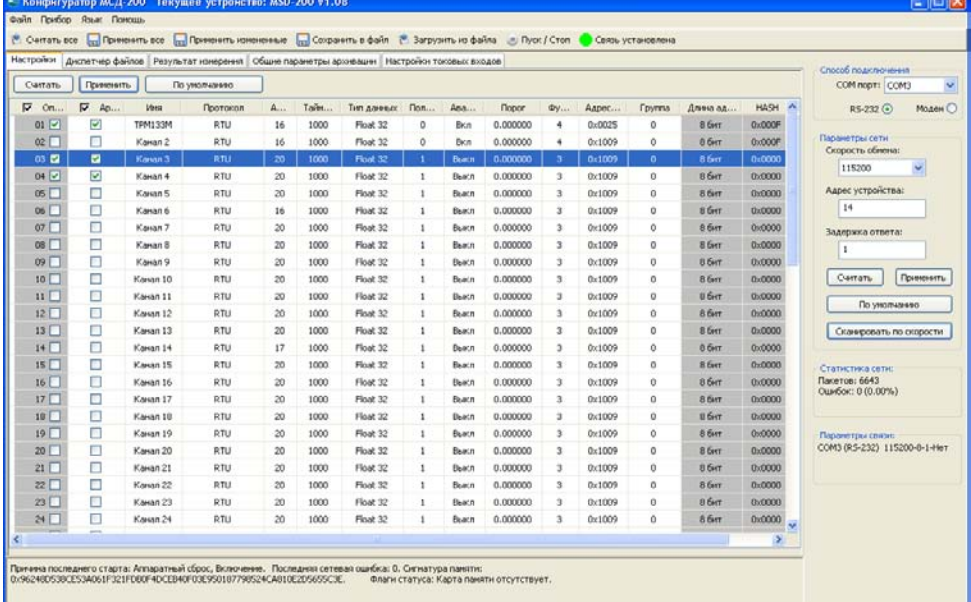

**Contractor** 

**Рисунок 4.1 – Главное окно программы «Конфигуратор МСД-100»** 

<span id="page-37-0"></span>Ниже панели инструментов расположена панель <sup>с</sup> пятью закладками: **Настройки, Диспетчер файлов, Результат измерения, Общие параметры архивирования, Настройки токовых входов**.

В верхней правой части основного окна расположена панель «**Способ подключения**», обеспечивающая выбор способа подключения (СОМ-порт/модем) <sup>и</sup> выбора номера COM-порта, к которому подключен прибор МСД-200 через преобразователь интерфейса RS-485/RS-232, USB или модем.

Ниже панели выбора COM-порта расположена панель «**Параметры сети**», служащая для настройки параметров связи программы <sup>с</sup> прибором МСД-200.

В нижней правой части окна расположены панель «**Статистика сети**», <sup>в</sup> которую выводится количество посланных программой запросов <sup>к</sup> прибору <sup>и</sup> количество запросов завершившихся ошибкой.

Ниже панели статистики сети расположена панель «**Параметры связи**» <sup>в</sup> которой указаны текущие параметры канала связи между ПК <sup>и</sup> прибором.

## **4.2 Установка связи конфигуратора <sup>с</sup> прибором**

Для соединения программы <sup>с</sup> прибором необходимо настроить параметры связи, для этого на панели «Способ подключения» необходимо выбрать способ подключения <sup>и</sup> номер СОМпорта используемого для подключения прибора <sup>к</sup> ПК.

Существует три способа подключения прибора <sup>к</sup> ПК:

- Через преобразователь RS-485 RS232;
- − Сиспользованием интерфейса USB;
- − СС использованием GSM модема.

Персональный стационарный компьютер подключаемый <sup>к</sup> прибору <sup>в</sup> обязательном порядке должен быть заземлен.

При использованием USB-интерфейса необходимо установить на ПК драйвер виртуального СОМ-порта. После подключения прибора <sup>к</sup> ПК USB-кабелем, операционная система предложит указать файл драйвера, <sup>в</sup> ответ на приглашение, необходимо указать путь <sup>к</sup> файлу **MSD200.inf** поставляемому на CD диске вместе <sup>с</sup> программой конфигуратора. После установки драйвера <sup>в</sup> системе появится виртуальный СОМ-порт, его номер нужно посмотреть <sup>в</sup> диспетчере устройств <sup>и</sup> потом его необходимо указать <sup>в</sup> окне **СОМ-порт** (см. рисунок 4.2).

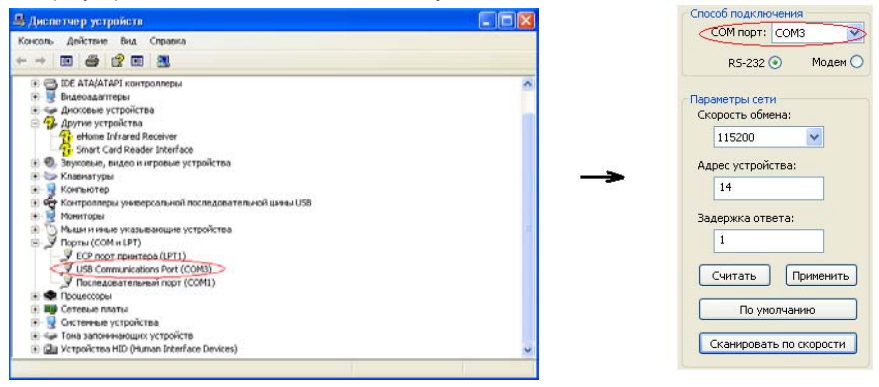

**Рисунок 4.2 – Порядок установки драйвера виртуального СОМ-порта**

При подключении прибора через USB рекомендуется <sup>в</sup> диспетчере устройств <sup>в</sup> корневом концентраторе USB убрать галочку <sup>с</sup> «Разрешить отключение этого устройства для экономии энергии». Перед тем, как отключить МСД-200 от USB, существует необходимость выключения конфигуратора или смены <sup>в</sup> нём номера COM порта.

При использовании модема, он подключается стандартным кабелем RS-232 <sup>к</sup> любому СОМ-порту ПК.

После выбора способа подключения <sup>и</sup> выбора СОМ-порта необходимо настроить параметры связи:

−Скорость обмена;

− Адрес прибора МСД-200;

Задержка ответа (рекомендуется устанавливать значение 1000 – 2000 мс).

Установка соединения модуля МСД-200 <sup>с</sup> ПК возможна, если параметры связи установленные <sup>в</sup> модуле идентичны параметрам связи установленными <sup>в</sup> конфигураторе, т.е. параметры связи согласованны.. В случае, если параметры связи модуля МСД-200 неизвестны, необходимо установить параметры связи этого модуля <sup>и</sup> ПК «по умолчанию». Для этого на приборе необходимо установить переключатель <sup>в</sup> положение «ЗУ» (значения по умолчанию), <sup>а</sup> в окне программы, на панели «Параметры сети», нажать кнопку «По умолчанию».

Связь <sup>с</sup> прибором устанавливается нажатием кнопки «СТАРТ». Разрыв соединения осуществляется нажатием кнопки «СТОП». Если связь <sup>с</sup> прибором установлена, индикатор находящийся справа от кнопки «Старт/Стоп» окрасится <sup>в</sup> зеленый цвет. Качество связи ПК <sup>с</sup> прибором можно контролировать <sup>с</sup> помощью панели «Статистика сети».

При выборе подключения «Модем» необходимо дополнительно задать следующие параметры:

- −Номер SIM-карты установленной <sup>в</sup> модеме подключенном <sup>к</sup> прибору;
- − Задержку передачи данных <sup>в</sup> сотовой сети (рекомендуется 5000 мс). При работе без модема время ожидания программой ответа от прибора равно 1.

После задания параметров <sup>и</sup> вида связи необходимо сохранить настройки нажатием кнопки «применить» <sup>и</sup> программа конфигуратор автоматически установит соединение <sup>с</sup> прибором. При успешном соединении, индикатор находящийся справа от кнопки «Старт/Стоп» окрасится <sup>в</sup> зеленый цвет. В случае неудачной попытки соединения индикатор связи остается

<span id="page-40-0"></span>окрашенным <sup>в</sup> красный цвет, <sup>а</sup> на индикаторе «статистика сети» количество «пакетов» приблизительно равно количеству «ошибок».

После установки связи программы <sup>с</sup> прибором происходит автоматическое считывание всех настроек МСД-200, становятся доступными операции настройки прибора.

Программа Конфигуратор МСД-200 позволяет создавать конфигурационные файлы <sup>с</sup> настройками модуля МСД-200 как <sup>в</sup> режиме «online» соединения, так <sup>и</sup> <sup>в</sup> режиме «offline» (без установки соединения). Созданные конфигурационные файлы возможно тиражировать, использовать для записи при дальнейшей настройке модулей МСД-200.

## **4.3 Функции выполняемые программой**

Программа предоставляет пользователю возможность выполнения следующих функций:

- −Чтение/редактирование сетевых параметров канала конфигурирования;
- −Чтение/редактирование общих параметров архивирования;
- −Чтение/редактирование индивидуальных параметров архивирования;
- −Чтение/редактирование параметров встроенных измерителей тока;
- −Оперативное чтение из прибора текущих архивируемых данных;
- Управление файлами архива находящимися на карте памяти прибора (просмотр дерева файлов, просмотр объема <sup>и</sup> свободного места на карте памяти, копирование файлов <sup>в</sup> ПК, удаление файлов <sup>с</sup> карты памяти).

При выходе из программы выполняется сохранение всех ее параметров настройки <sup>в</sup> iniфайл. При старте программы, все настройки программы восстанавливаются из сохраненного ini-файла. При первом старте программы или при отсутствии ini-файла, параметры программы устанавливаются по умолчанию.

# <span id="page-41-0"></span>**4.3.1 Меню программы**

Меню программы поддерживает выполнение следующих команд:

- 1) **Файл**. Команды позволяют сохранять текущие настройки <sup>и</sup> загружать сохранённые настройки:
	- Загрузить настройки **Ctrl+O**. Команда позволяет загрузить <sup>в</sup> программу из файла все конфигурационные параметры прибора МСД-200, параметры загружаются не <sup>в</sup> прибор МСД-200, <sup>а</sup> <sup>в</sup> окна программы;
	- − Сохранить настройки – **Ctrl+S**. Команда позволяет сохранить <sup>в</sup> файл все конфигурационные параметры прибора МСД-200. Параметры сохраняются не из прибора, <sup>а</sup> из окон программы;
- 2) **Прибор**. Команды обеспечивают синхронизацию конфигурационных параметров прибора <sup>с</sup> параметрами отображаемыми <sup>в</sup> окнах программы:
	- Считать все **Alt+R**. Команда считывает все конфигурационные параметры из прибора <sup>в</sup> окна программы;
	- Записать все **Alt+W**. Команда записывает все конфигурационные параметры из окон программы <sup>в</sup> прибор;
	- − Записать измененные – **Alt+U**. Команда записывает <sup>в</sup> прибор, измененные после последней операции записи/считывания, конфигурационные параметры из окон программы;
	- Настройки по умолчанию **Alt+D**. Команда записывает <sup>в</sup> окна программы <sup>и</sup> прибор заводские значения конфигурационных параметров;
- 3) **Язык.** Команда обеспечивает смену языков интерфейса программы:
	- <sup>−</sup> English;
	- −Русский (По умолчанию);
- 4) **Помощь.** Меню предоставляет справочную информацию <sup>о</sup> программе <sup>и</sup> позволяет перейти на сайт компании Овен:
	- −Справка. Краткая справка по работе <sup>с</sup> программой – F1;
	- − Перейти на сайт Овен;
	- − О программе. Имя <sup>и</sup> версия программы.

Вызов некоторых команд дублирован «горячими клавишами» <sup>и</sup> на панели инструментов программы.

## <span id="page-43-0"></span>**4.3.2 Чтение/редактирование/запись общих параметров архивирования**

Управление общими параметрами архивирования выполняется на закладке **«Общие параметры архивации».** Вид закладки приведен на рисунке 4.3.

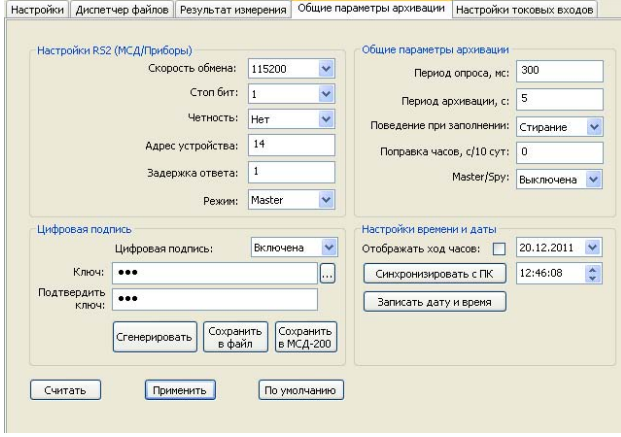

**Рисунок 4.3 - Закладка Общие параметры архивации**

Закладка содержит элементы для выбора из списка или ввода <sup>в</sup> окно редактирования общих параметров архивирования. Если пользователь изменил значение какого-либо параметра, но не произвел операцию записи этого значения <sup>в</sup> прибор, то данный параметр выделяется розовым цветом. Значения всех параметров, вводимые <sup>в</sup> окна редактирования, проверяются на допустимость.

Панель «Настройка времени <sup>и</sup> даты» выполняет управления часами реального времени прибора. Доступны следующие операции:

- − «Синхронизация <sup>с</sup> ПК» обеспечивает ввод времени <sup>и</sup> даты из ПК <sup>в</sup> поле задание часов МСД-200;
- − «Отображать ход часов» при установке галочки будет отображаться ход встроенных часов реального времени МСД-200;
- − «Записать дату <sup>и</sup> время» кнопка позволяет сохранять <sup>в</sup> модуле любую заданную пользователем дату и время.

Панель «**Цифровая подпись**» позволяет Включить/Отключить добавление <sup>в</sup> файлы архива цифровой подписи. Цифровая подпись обеспечивает обнаружение изменения <sup>в</sup> файлах архива после переноса файла на ПК. При использовании цифровой подписи необходимо задать ключ.

Ключ может быть задан двумя способами, вручную или автоматически.

При создании ключа вручную необходимо ввести от 1 до 16 символов <sup>в</sup> окна редактирования «**Ключ**» <sup>и</sup> «**Подтвердить ключ**». Далее ключ необходимо сначала записать <sup>в</sup> модуль МСД-200, затем сохранить <sup>в</sup> файле или просто запомнить. Для записи ключа <sup>в</sup> прибор необходимо нажать кнопку «Сохранить <sup>в</sup> МСД-200», для записи ключа <sup>в</sup> файл необходимо нажать кнопку «Сохранить <sup>в</sup> файл». Подпись будет записана <sup>в</sup> прибор <sup>в</sup> течение 20-60 секунд.

При автоматическом создании ключа необходимо нажать кнопку «**Сгенерировать**» <sup>и</sup> после этого сначала записать ключ <sup>в</sup> прибор, затем сохранить ключ <sup>в</sup> файл.

Чтение ключа из прибора не предусмотрено.

<span id="page-45-0"></span>Проверка цифровой подписи выполняется после переноса файла архива на ПК <sup>с</sup> помощью команды «копировать» закладки «**Диспетчер файлов**». Подробный пример работы <sup>с</sup> цифровой подписью будет рассмотрен далее.

Кнопка «**По умолчанию**» восстанавливает настройки по умолчанию. Кнопки «**Считать**», «**Применить**» обеспечивают чтение из прибора <sup>и</sup> запись <sup>в</sup> прибор соответственно параметров панелей «Настройки RS2», «Общие параметры архивации» <sup>и</sup> «Цифровая подпись».

#### **4.3.3 Чтение/редактирование/запись индивидуальных параметров архивирования**

Управление индивидуальными параметрами архивирования выполняется на закладке **«Настройки».** Вид закладки приведен на рисунке 4.4.

Закладка настройки позволяет выполнить индивидуальные настройки для всех 64 возможных каналов архивирования.

Колонка «**Опрос»** определяет вкл/откл опроса по сети RS-485 соответствующего канала. Используется при отладке работы прибора <sup>в</sup> сети RS-485. Позволяет на время отладки вкл/откл опрос выбранного канала по сети RS-485.

Колонка **«Архивирование»** определяет вкл/откл архивирования соответствующего канала.

Колонки «**Опрос**» <sup>и</sup> «**Архивирование**» имеют возможность быть одновременно включенными или выключенными при помощи установки/снятия галочки <sup>в</sup> верхней части столбцов. Настройки колонок «Опрос» <sup>и</sup> «Архивирование» могут принимать следующие значения:

 «Опрос» = off, «Архивирование» = off – при этом опрос параметра не производится, соответственно архивация не ведется;

«Опрос» = on. «Архивирование» = off – при этом опрос параметра ведется, но архивация не производится;

«Опрос» = on, «Архивирование» = on - при этом ведется и опрос параметра и его архивация.

Каждая строка таблицы настроек является набором параметров, устанавливаемых для каждого канала. При выборе определенных параметров настроек часть параметров окрашивается <sup>в</sup> темный цвет <sup>и</sup> становиться недоступной для редактирования. Например, при выборе протокола Modbus, параметр HASH становится недоступным для редактирования, т.к. <sup>в</sup> протоколе Modbus он не используется.

Описание параметров настройки приведено <sup>в</sup> разделе 3.1.6.

Для ввода параметров <sup>в</sup> таблицу необходимо выполнить двойной щелчок на выбранном параметре <sup>и</sup> выбрать значение параметра из появившегося списка или ввести параметр <sup>в</sup> появившемся окне редактирования. Ввод параметра завершается нажатием клавиши **Enter**.

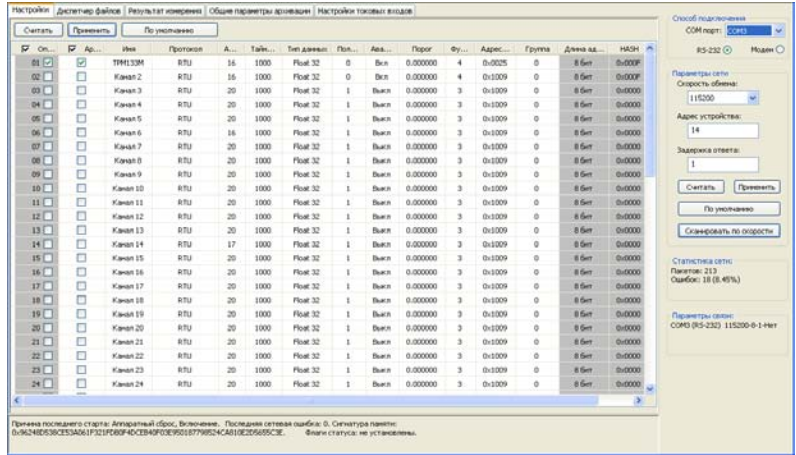

#### **Рисунок 4.4 - Закладка Настройки**

Параметры, вводимые <sup>в</sup> окно редактирования, проверяются на допустимость. При вводе неверного значения параметра, его значение, после завершения ввода, не изменяется.

Для ввода параметров из файла <sup>и</sup> записи параметров <sup>в</sup> файл необходимо выбрать <sup>в</sup> главном меню «Файл», затем выбрать «Загрузить настройки» (Ctrl+O) или «Сохранить настройки» (Ctrl+S) соответственно. Так же можно использовать кнопки «Загрузить из файла» или «Сохранить <sup>в</sup> файл».

Для чтения параметров из прибора необходимо нажать кнопку «Считать все» или «Считать». Чтобы считать параметры для одного определенного канала, необходимо выделись строку <sup>с</sup> настройками канала, нажать правую кнопку мыши <sup>и</sup> из появившегося меню выбрать «считать».

Для записи параметров <sup>в</sup> прибор необходимо нажать кнопку «Применить все» или кнопку «Применить», для записи настроек для конкретных каналов, нужно нажать «Применить измененные». Так же это можно сделать через меню «Прибор» <sup>и</sup> выбрать соответствующие действия <sup>в</sup> выпадающем меню.

Для установки параметров по умолчанию используются соответствующие команды <sup>в</sup> меню «Прибор» или кнопка «По умолчанию».

При наведении курсора «мыши» на заглавие столбца рядом <sup>с</sup> курсором «мыши» появляется окно с полным именем столбца.

При наведении курсора «мыши» на строку таблицы <sup>и</sup> нажатии правой кнопки «мыши», появляется контекстное меню позволяющее выполнить следующие действия:

- −Считать параметры выбранной строки из прибора;
- −Применить (записать) параметры выбранной строки <sup>в</sup> прибор;
- −Копировать параметры строки <sup>в</sup> буфер программы;
- Вставить ранее скопированные параметры из буфера программы <sup>в</sup> выбранную строку.

Данные строк таблицы, не синхронизированные <sup>с</sup> параметрами прибора (параметры были отредактированы, но еще не были записаны <sup>в</sup> прибор), выделяются розовым цветом.

Флаги изображаемые <sup>в</sup> поле имени первых двух столбцов позволяют установить / снять флаги одновременно во всех 64 строках таблицы.

Темным цветом выделяются ячейки таблицы недоступные для редактирования при определенных значениях параметров других ячеек. Например при установке значения **Протокол** равным **Modbus**, значение ячеек **Hash** <sup>и</sup> **Индекс** становится недоступным для редактирования.

## <span id="page-49-0"></span>**4.3.4 Чтение/редактирование/запись параметров конфигурирования встроенных измерителей тока**

Чтение/редактирование/запись параметров конфигурирования встроенных измерителей тока выполняется <sup>с</sup> помощью закладки «**Настройка токовых входов**» приведенной на рисунке 4.5.

|                | Настройки         | Диспетчер файлов | Результат измерения |                 | Общие параметры архивации | Настройки токовых входов |
|----------------|-------------------|------------------|---------------------|-----------------|---------------------------|--------------------------|
| #              | Диапазон          | Фильтр           | Мин. физ. вел.      | Макс. физ. вел. |                           |                          |
|                | 420 MA            | 100              | 0.000000            | 0.000000        |                           |                          |
| $\overline{2}$ | 0.5 <sub>MA</sub> | 100              | 0.000000            | 0.000000        |                           |                          |
| 3              | 0.5 <sub>MA</sub> | 100              | 1.000000            | 5,000000        |                           |                          |
| $\overline{4}$ | $05$ MA           | 100              | 1.000000            | 5.000000        |                           |                          |
|                |                   |                  |                     |                 |                           |                          |
|                | Считать           | Применить        | По умолчанию        | Юстировать      |                           |                          |

**Рисунок 4.5 - Закладка Настройка токовых входов**

Каждый из 4 измерителей тока имеет следующие конфигурационные параметры:

- **Диапазон**. Параметр обеспечивает выбор диапазона измерения выбранного канала из следующих вариантов: 0-20 мА, 0-5 мА <sup>и</sup> 4-20 мА;
- **Фильтр**. Программный фильтр нижних частот обеспечивает подавление высокочастотных шумов <sup>в</sup> измеряемом сигнале. Постоянная времени фильтра задается параметром **Фильтр** <sup>в</sup> диапазоне от 100 до 10000 мс;

 **Мин.физ.вел. <sup>и</sup> Мах.физ.вел.** Параметры «Минимум физической величины» <sup>и</sup> «Максимум физической величины» используются для пересчета измеряемого тока <sup>в</sup> значение физической величины. Подробное описание параметров приведено <sup>в</sup> разделе 3.1.6.4.

В нижней части закладки расположены кнопки **«Считать», «Применить», «По умолчанию», «Юстировать».** 

Кнопка **«Считать»** служит для считывания параметров настройки токовых входов из прибора <sup>в</sup> таблицу закладки.

Кнопка **«Применить»** служит для записи параметров настройки токовых входов из таблицы закладки <sup>в</sup> прибор.

Кнопка **«По умолчанию»** служит для установки заводских значений параметров настройки токовых входов <sup>в</sup> таблице закладки.

Кнопка **«Юстировать»** служит для юстировки токовых входов прибора. Юстировка прибора выполняется на заводе изготовителе при производстве прибора для обеспечения требуемой точности <sup>и</sup> может быть выполнена пользователем при проведении поверки прибора. Для юстировки прибора необходимо настроить первый канал измерения тока на диапазон 0-20 мА, подать на него <sup>с</sup> калибратора тока имеющего класс точности не ниже 0.1 ток равный 20 мА, и после этого нажать кнопку **«Юстировать».** Прибор вычислит поправочный коэффициент <sup>и</sup> запишет его <sup>в</sup> энергонезависимую память прибора. После выполнения юстировки ниже кнопок появится надпись, <sup>в</sup> которой будут отображены результаты выполнения калибровки.

## <span id="page-51-0"></span>**4.3.5 Оперативное чтение из прибора текущих архивируемых данных**

Оперативное чтение из прибора текущих архивируемых данных выполняется <sup>с</sup> помощью закладки «Результат измерения».

В верхней части закладки находится окно редактирования, <sup>в</sup> котором задается период опроса оперативных данных <sup>в</sup> мс. Минимальный период опроса зависит от настроек канала связи прибора <sup>с</sup> ПК <sup>и</sup> <sup>в</sup> лучшем случае составляет около 500 мс. Если установлен период менее 500 мс, то опрос оперативных параметров будет выполняться <sup>с</sup> максимально возможной скоростью, т.<sup>е</sup> после приема данных сразу посылается следующий запрос.

Для применения введенного <sup>в</sup> окно редактирования времени опроса необходимо нажать кнопку «**Установить**» расположенную справа от окна редактирования.

## **4.3.6 Управление файлами архива находящимися на карте памяти прибора**

Управление файлами архива находящимися на карте памяти прибора выполняется <sup>с</sup> помощью закладки «**Диспетчер файлов**» приведенной на рисунке 4.6.

Закладка имеет две панели. Левая панель отображает файлы хранящиеся на ПК, <sup>а</sup> правая панель отображает файлы хранящиеся на карте памяти прибора МСД-200. Для открытия папки используется двойной щелчок мыши на выбранной папке. Ряд кнопок над левой панелью используется для выбора тома файловой системы ПК.

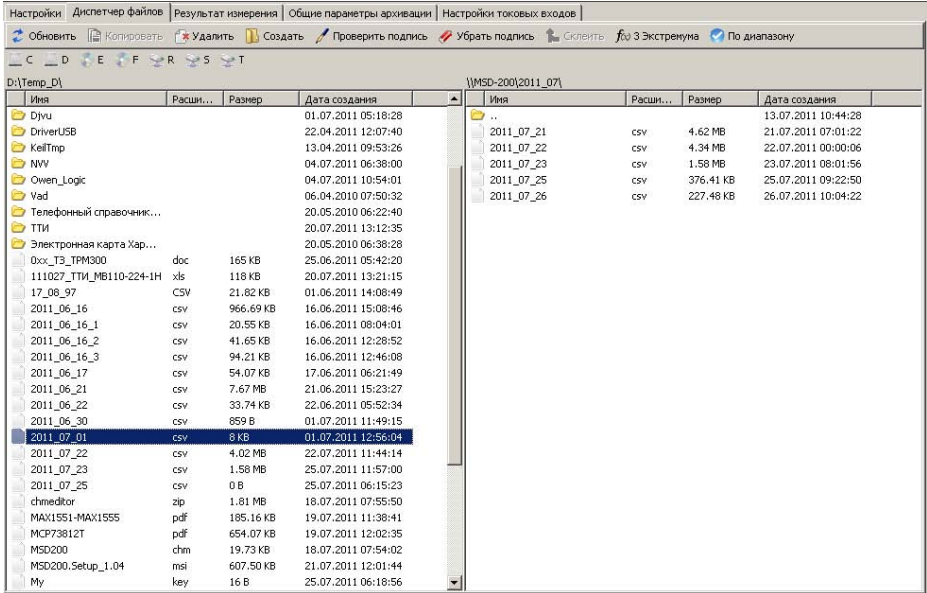

## **Рисунок 4.6 - Закладка Диспетчер файлов**

В верхней части закладки размещена панель инструментов со следующими командами:

- **Обновить.** Команда обновляет содержимое правой панели (карта памяти прибора)**;**
- **Копировать.** Команда обеспечивает копирование выделенных папок <sup>и</sup> файлов карты памяти прибора (правой панели) <sup>в</sup> папку ПК открытую на левой панели. Выбор файлов выполняется левой кнопкой мыши. Множественное выделение файлов выполняется <sup>с</sup> помощью левой кнопки мыши при удержании нажатой клавиши «Ctrl»; Выделение диапазона файлов выполняется <sup>с</sup> помощью левой кнопки мыши при удержании нажатой клавиши «Shift»;
- − **Удалить.** Команда обеспечивает удаление выделенных папок <sup>и</sup> файлов на обеих панелях закладки**;**
- **Создать.** Команда обеспечивает создание новой папки на левой панели (ПК);
- − **Проверить подпись**. Команда обеспечивает проверку цифровой подписи файла архива <sup>с</sup> расширением csv. При проверке цифровой подписи файла необходимо ввести ключ цифровой подписи, который был записан <sup>в</sup> прибор МСД-200;
- − **Убрать подпись.** Команда создает копию файла архива <sup>с</sup> которого удаляется цифровая подпись;
- − **Склеить.** Команда объединяет несколько файлов архива <sup>с</sup> расширением csv <sup>в</sup> один файл;
- **3 экстремума**. Команда статистической обработки архива. Обеспечивает поиск трех минимумов <sup>и</sup> трех максимумов <sup>в</sup> указанных каналах архива; Для того, чтобы воспользоваться этой функцией, необходимо <sup>в</sup> левой части диспетчера файлов выделить нужный файл <sup>с</sup> архивом <sup>и</sup> затем нажать кнопку « f(x)3 экстремума».

Появится окно следующего вида:

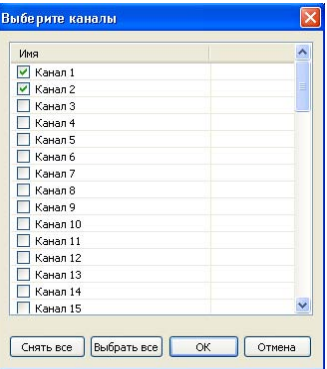

В нем необходимо выбрать те каналы, по которым будет осуществлён поиск экстремумов. После чего нажать кнопку «ОК» <sup>и</sup> появятся результаты:

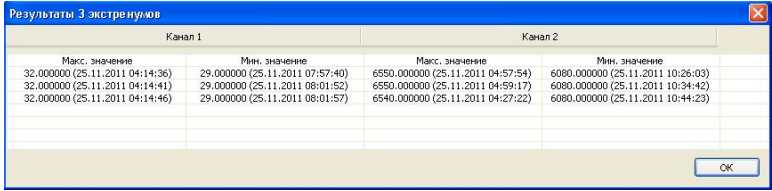

<span id="page-55-0"></span> **По диапазону**. Команда обеспечивает поиск <sup>в</sup> архиве данных <sup>в</sup> соответствии <sup>с</sup> указанными диапазонами.

#### **Пример. Добавление <sup>и</sup> проверка цифровой подписи**

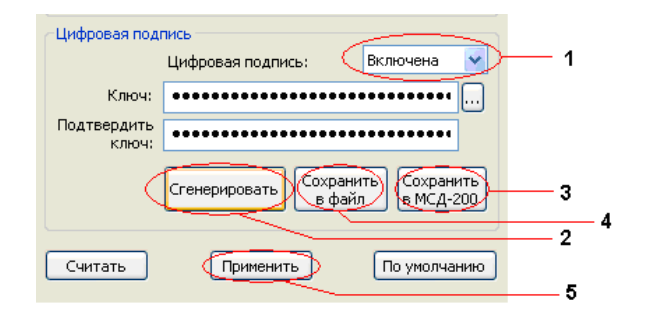

- Шаг 1. Выбрать «включена» из меню «цифровая подпись».
- Шаг 2. Нажать кнопку «Сгенерировать».
- Шаг 3. Нажать «Сохранить <sup>в</sup> МСД-200».
- Шаг 4. Нажать «Сохранить <sup>в</sup> файл». И затем сохранить ваш ключ на ПК.
- Шаг 5. Нажать «Применить».

Формирование цифровой подписи осуществляется <sup>в</sup> файле архива на карте памяти осуществляется при заполнении буфера оперативной памяти <sup>в</sup> память SD карты, т.е. <sup>в</sup> течении 60 сек работы модуля.

Для проверки цифровой подписи <sup>в</sup> закладке «Диспетчер файлов»:

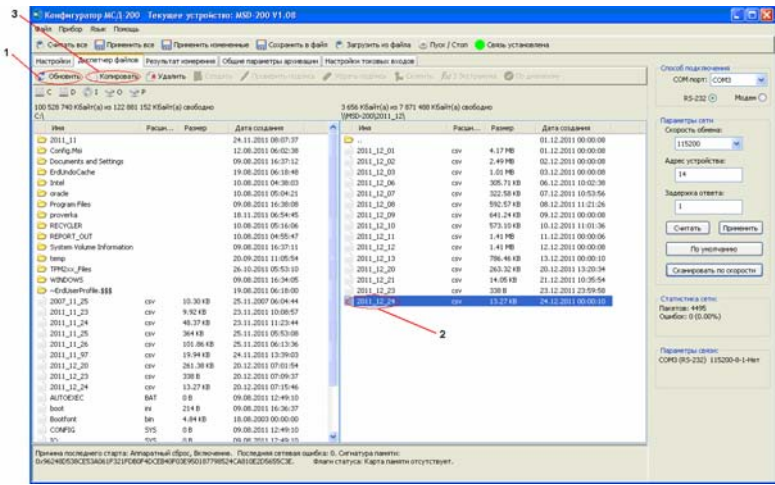

Шаг 1. Нажать кнопку «Обновить». В правой части окна отображается содержимое карты памяти.

Шаг 2. Выбрать файл, цифровую подпись <sup>к</sup> которому собираемся проверить.

Шаг 3. В левой части экрана выбираем путь, куда скопировать файл. Нажимаем кнопку «Копировать».

После того как файл скопировался, его необходимо выделить <sup>и</sup> нажать кнопку «Проверить подпись» :

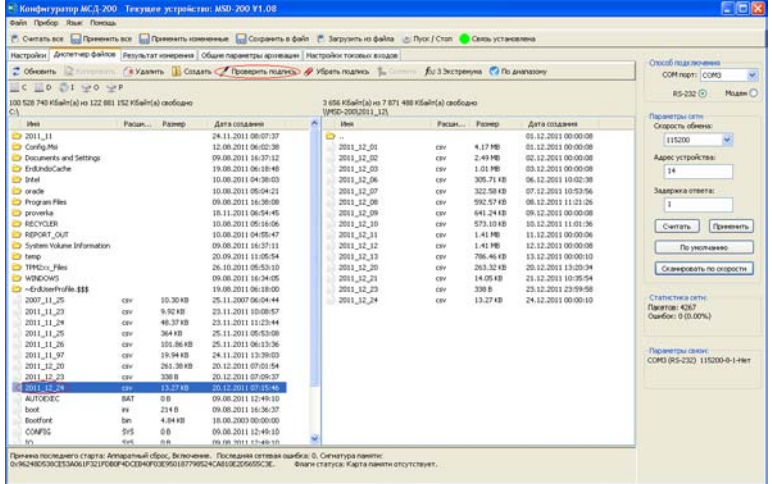

Появится следующее окно:

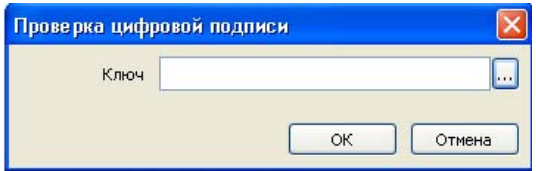

Нажать кнопку справа от поля ввода цифровой подписи <sup>и</sup> выбираем сохраненный ранее ключ на жестком диске ПК. Далее нажимаем «ОК». Если файл не был отредактирован, то появится окошко следующего вида:

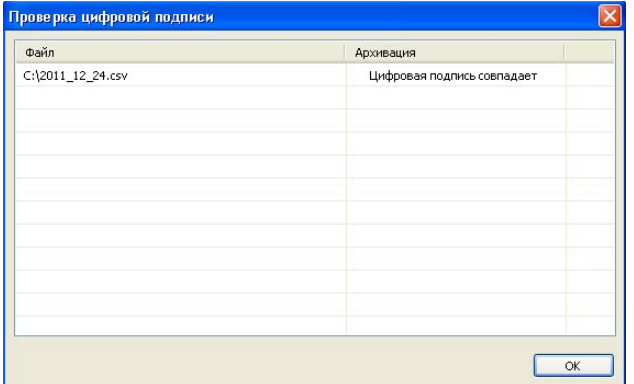

## **5 Меры безопасности**

<span id="page-59-0"></span>По способу защиты от поражения электрическим током модуль соответствует классу III <sup>в</sup> соответствии <sup>с</sup> ГОСТ 12.2.007.0-75.

Не допускается попадание влаги на контакты выходных клемм разъема и внутренние элементы модуля. Запрещается использование модуля <sup>в</sup> агрессивных средах <sup>с</sup> содержанием <sup>в</sup> атмосфере кислот, щелочей, масел <sup>и</sup> <sup>т</sup>.п.

Подключение, регулировка <sup>и</sup> техническое обслуживание модуля должны производиться только квалифицированными специалистами, изучившими настоящее руководство по эксплуатации.

#### **Стационарный компьютер, подключаемый <sup>к</sup> прибору, <sup>в</sup> обязательном порядке долен быть заземлен (данное требование не распространяется на ноутбуки)**.

Во избежание поломок модуля <sup>и</sup> поражения электрическим током персонала не допускается:

- − класть или вешать на модуль посторонние предметы, допускать удары по корпусу модуля;
- − производить монтаж <sup>и</sup> демонтаж, любые подключения <sup>к</sup> модулю <sup>и</sup> работы по его техническому обслуживанию при включенном питании модуля.

## <span id="page-60-0"></span>**6 Монтаж прибора**

## **6.1 Общие требования**

Питание модуля следует осуществлять от источника постоянного напряжения 24 В, установленного не далее 10 <sup>м</sup> от прибора. Во внешней цепи рекомендуется установить выключатель, обеспечивающий отключение модуля от сети <sup>и</sup> плавкие предохранители на ток 0,5 А.

**Внимание! Запрещается питание каких-либо устройств от сетевых контактов модуля. Запрещается подключение <sup>к</sup> прибору незаземленного стационарного компьютера (данное требование не распространяется на ноутбуки).** 

Прибор подключается по схеме, приведенной <sup>в</sup> Приложении Б, <sup>с</sup> соблюдением следующей последовательности операций:

- прибор подключается <sup>к</sup> источнику питания;
- − подключаются аналоговые датчики <sup>к</sup> входам прибора;
- − подключаются линии интерфейса RS-485;
- −подается питание на прибор.

Подключение интерфейсов RS-485 выполняется по двухпроводной схеме.

Подключение следует производить при отключенном напряжении питания всех устройств сети RS-485. Длина линии связи должна быть не более 1200 метров.

Подключение следует осуществлять экранированной витой парой проводов, соблюдая полярность ( «А», «В»).

Подключение следует производить при отключенном питании обоих устройств. Во избежание замыкания концы многожильных проводов необходимо залудить или обжать наконечниками.

<span id="page-61-0"></span>Для согласования интерфейса RS-485 <sup>с</sup> устройствами <sup>с</sup> интерфейсом RS-232 необходимо использовать преобразователь RS-485\RS-232 типа ОВЕН АС3М или аналогичный.

Для подключения интерфейса USB использовать стандартный USB кабель длиной не более 3 м. Подключение <sup>и</sup> отключение USB кабеля допускается выполнять при включенном питании прибора.

#### **6.2 Указания по монтажу**

Перед монтажом подготовить кабели для соединения модуля <sup>с</sup> другими устройствами <sup>и</sup> <sup>с</sup> источником питания модуля.

При заготовке кабеля питания предпочтительно использовать многожильный медный кабель сечением не менее 0,5 мм<sup>2</sup>, концы перед подключением следует тщательно зачистить, залудить или обжать <sup>в</sup> наконечники. Зачистку жил кабелей необходимо выполнять <sup>с</sup> таким расчетом, чтобы срез изоляции плотно прилегал <sup>к</sup> клеммной колодке, т.е. чтобы оголенные участки провода не выступали за ее пределы.

В качестве кабеля линии связи предпочтительно использовать экранированные симметричные пары <sup>с</sup> многопроволочными медными лужеными жилами размером 24AWG. Допускается использование согласующих резисторов <sup>с</sup> номиналами, соответствующими волновому сопротивлению кабеля. Для обычных кабелей – это размещение резисторов 120 Ом на обоих концах линии связи;

При прокладке кабелей линии связи, соединяющие модуль <sup>с</sup> подключаемыми устройствами, следует выделить <sup>в</sup> самостоятельную трассу (или несколько трасс), располагая ее (или их) отдельно от силовых кабелей, <sup>а</sup> также кабелей, создающих высокочастотные <sup>и</sup> импульсные помехи;

Установить модуль на DIN-рейку. Подключить модуль <sup>в</sup> соответствии со схемой подключения, приведенной <sup>в</sup> Приложении Б.

61

# **7 Техническое обслуживание**

<span id="page-62-0"></span>Технический осмотр модуля проводится обслуживающим персоналом не реже одного раза в шесть месяцев <sup>и</sup> включает <sup>в</sup> себя выполнение следующих операций:

- −очистку корпуса и клеммника модуля от пыли, грязи и посторонних предметов;
- − проверку качества крепления модуля на DIN-рейке;
- −проверку качества подключения внешних связей;
- − проверку работы внутренних часов модуля, сличение показаний внутренних часов модуля <sup>с</sup> показаниями эталонных часов <sup>и</sup>, при необходимости, корректировка хода часов.

Обнаруженные при осмотре недостатки следует немедленно устранить.

# <span id="page-63-0"></span>**8 Маркировка <sup>и</sup> упаковка прибора**

На корпус прибора наносятся:

- −наименование прибора;
- − степень защиты корпуса по ГОСТ 14254;
- −напряжение и частота питания;
- −потребляемая мощность;
- −класс защиты от поражения электрическим током по ГОСТ 12.2.007.0
- −знак соответствия по ГОСТ Р 50460;
- −заводской номер прибора <sup>и</sup> год выпуска.

На потребительскую тару наносятся:

- −наименование прибора;
- −заводской номер прибора <sup>и</sup> год выпуска.

# **9 Упаковка прибора**

Упаковка прибора производится <sup>в</sup> соответствии <sup>с</sup> ГОСТ 23088-80 <sup>в</sup> потребительскую тару, выполненную из коробочного картона по ГОСТ 7933-89.

Упаковка изделий при пересылке почтой по ГОСТ 9181-74.

## **10 Транспортирование <sup>и</sup> хранение**

<span id="page-64-0"></span>10.1 Приборы транспортируются <sup>в</sup> закрытом транспорте любого вида. Крепление тары <sup>в</sup> транспортных средствах должно производиться согласно правилам, действующим на соответствующих видах транспорта.

10.2 Условия транспортирования должны соответствовать условиям 5 по ГОСТ 15150-69 при температуре окружающего воздуха от минус 25 до +55 °С <sup>с</sup> соблюдением мер защиты от ударов <sup>и</sup> вибраций.

10.3 Перевозку осуществлять <sup>в</sup> транспортной таре поштучно или <sup>в</sup> контейнерах.

10.4 Условия хранения <sup>в</sup> таре на складе изготовителя <sup>и</sup> потребителя должны соответствовать условиям 1 по ГОСТ 15150-69. В воздухе не должны присутствовать агрессивные примеси. Приборы следует хранить на стеллажах**.**

#### **11 Комплектность**

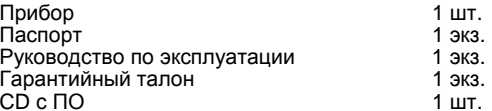

#### **12 Гарантийные обязательства**

12.1 Изготовитель гарантирует соответствие прибора требованиям ТУ при соблюдении условий эксплуатации, транспортирования, хранения <sup>и</sup> монтажа.

12.2 Гарантийный срок эксплуатации 24 месяца со дня продажи.

12.3 В случае выхода прибора из строя <sup>в</sup> течение гарантийного срока при соблюдении пользователем условий эксплуатации, транспортирования, хранения <sup>и</sup> монтажа предприятие изготовитель обязуется осуществить его бесплатный ремонт или замену.

12.4 Порядок передачи изделия <sup>в</sup> ремонт содержатся <sup>в</sup> паспорте <sup>и</sup> <sup>в</sup> гарантийном талоне.

#### **13 Недокументированные возможности**

<span id="page-65-0"></span>Допускается осуществлять питание прибора от источника переменного напряжения 90 245 B

 При питании прибора МСД-200 от источника переменного напряжения 90…245 В необходимо выполнять следующие **требования**:

1 Провод питания «нейтраль» следует подключать <sup>к</sup> клемме «1» прибора МСД-200 (минус), провод питания «фаза» следует подключать <sup>к</sup> клемме «2» прибора МСД-200 (плюс).

**Внимание!** Запрещается менять провод «фаза» <sup>с</sup> проводом «нейтраль»!

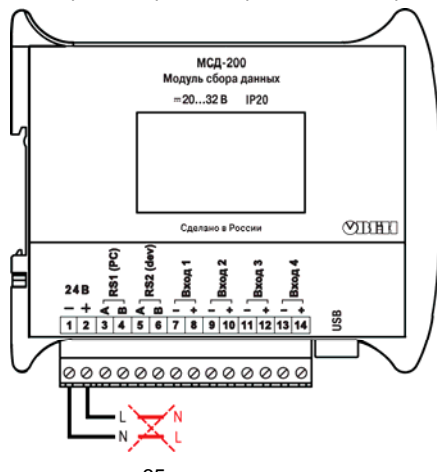

 $\mathfrak{p}$ При подключении МСД-200 к стационарному персональному компьютеру<sup>1,2</sup> по средствам USB порта, необходимо убедиться, что компьютер запитан от сети с использованием контакта «заземление». Т.е. необходимо убедиться, что на корпусе компьютера отсутствует электрический потенциал.

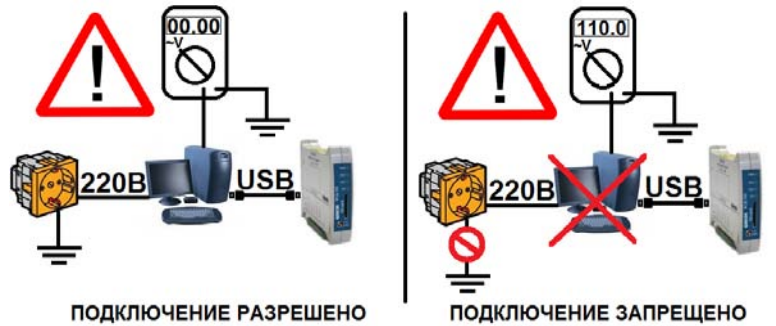

1– требование по заземлению снимается при подключении МСД-200 <sup>к</sup> ноутбуку.

2 – требование по заземлению снимается питании МСД-200 от источника постоянного напряжения 20 …32 В.

<span id="page-67-0"></span>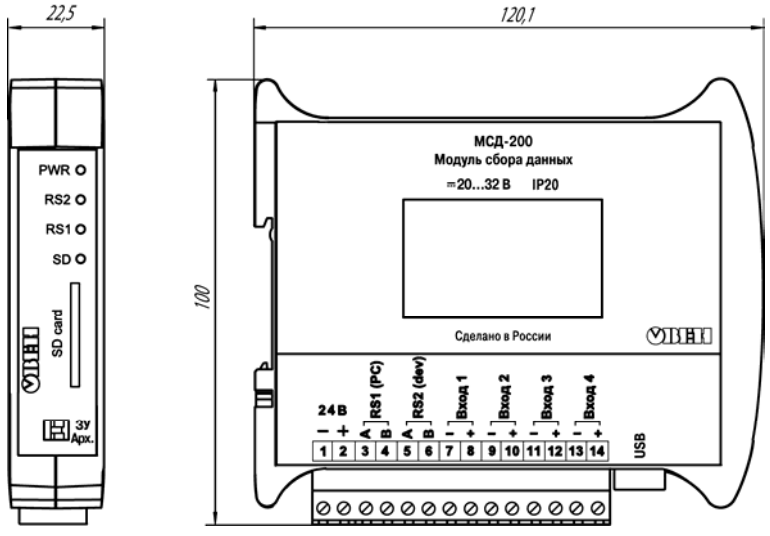

**Приложение А. Габаритный чертеж корпуса модуля**

**Рисунок А.1 – Габаритный чертеж модуля**

## <span id="page-68-0"></span>**Приложение Б. Схема подключения модуля**

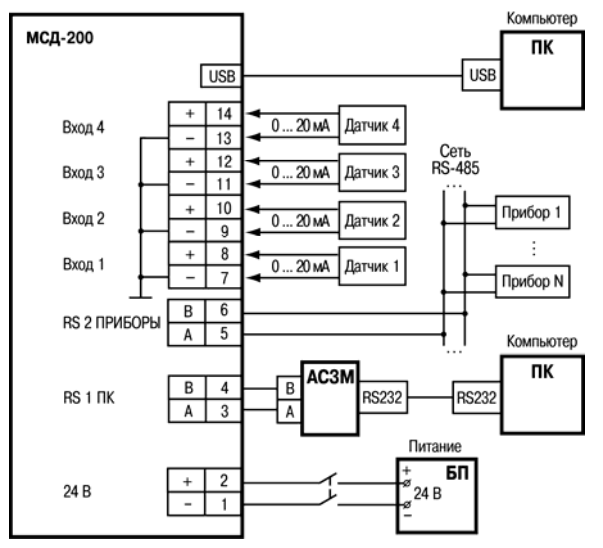

#### **Рисунок Б.1 – Подключение <sup>к</sup> модулю внешних устройств**

**Внимание!** Подключение напряжения питания <sup>к</sup> модулю рекомендуется осуществлять через индивидуальный выключатель.

#### **Лист регистрации изменений**

<span id="page-69-0"></span>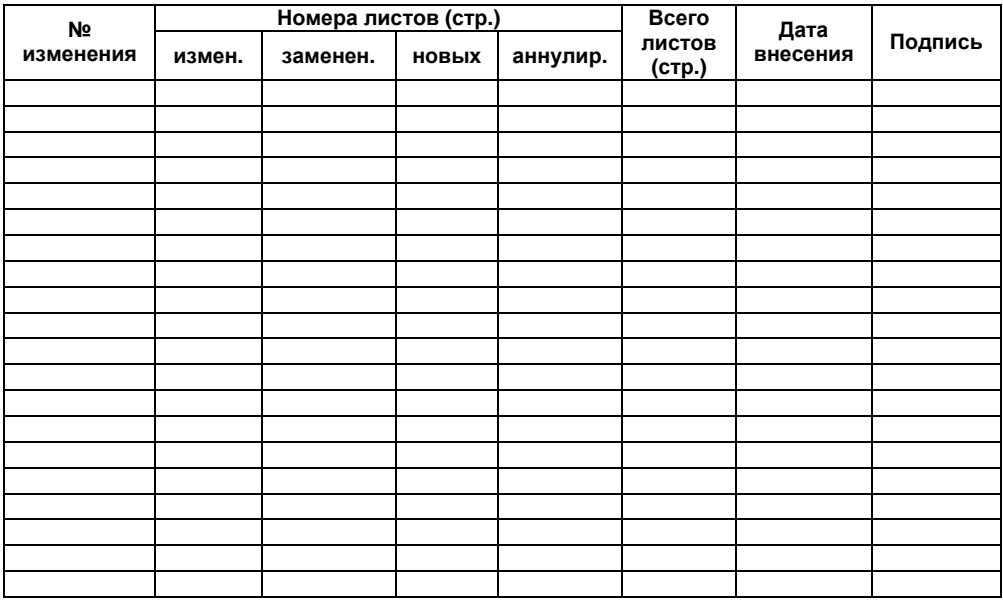

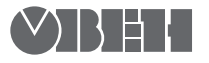

 Центральный офис: 111024, Москва, 2-я ул. Энтузиастов, д. 5, корп. 5 Тел.: (495) 221-60-64 (многоканальный)

Факс: (495) 728-41-45

www.owen.ru Отдел сбыта: sales@owen.ru Группа тех. поддержки: support@owen.ru

> Рег. № 1087 Зак. №